# Canon **PIXMATS6100 series**

# **Getting Started**

# **Démarrage**

Read **Safety and Important Information** (addendum) first.

Lire **Sécurité et informations importantes** (addendum) en premier.

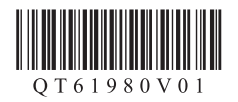

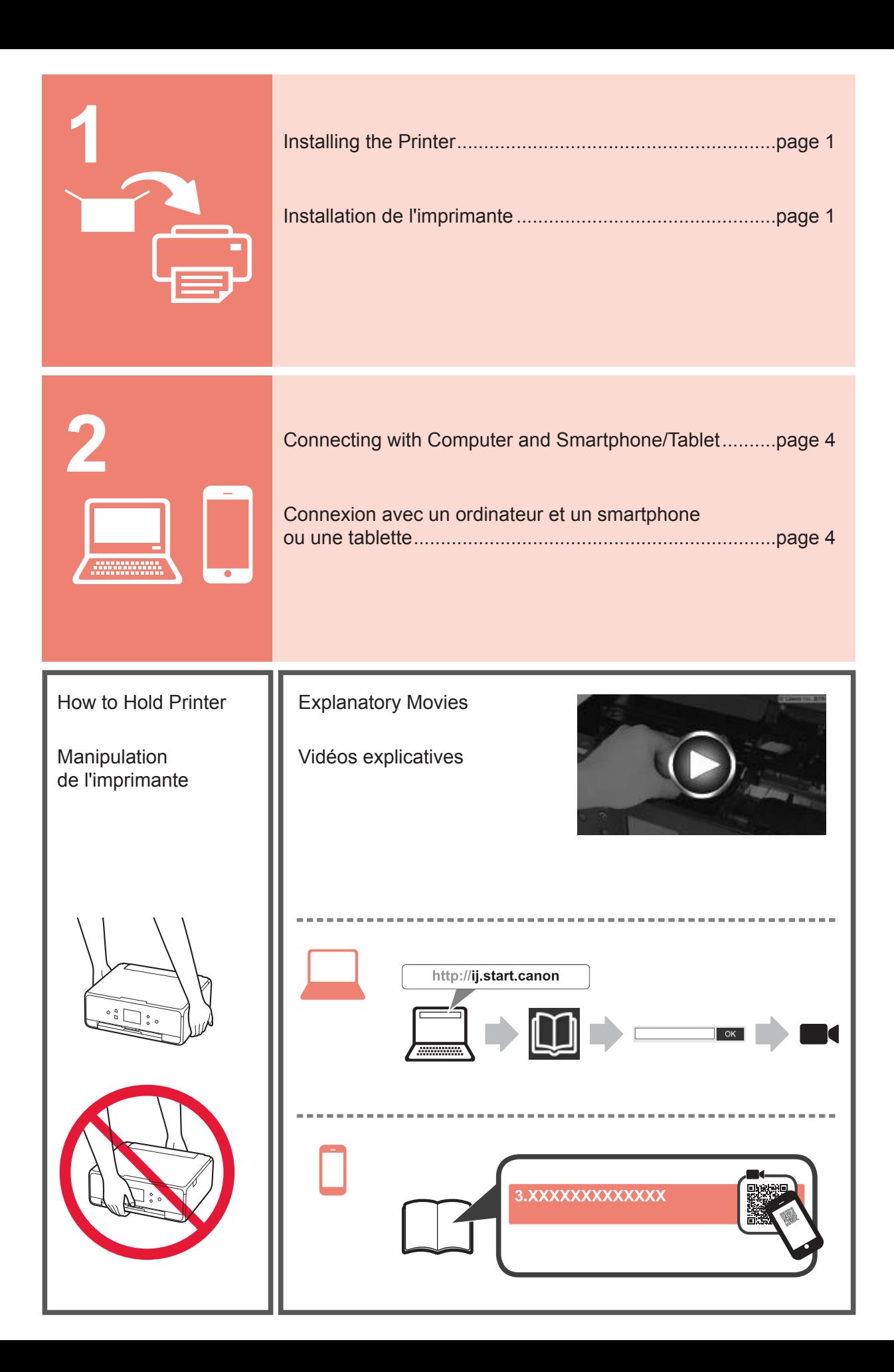

### **1. Checking Included Items**

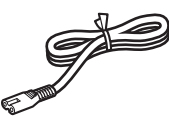

□ Power cord

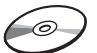

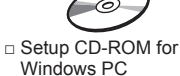

□ Getting Started (this manual)

□ Ink tanks for setup

□ Safety and Important Information

#### **2. Removing Packing Materials / Turning on Printer**

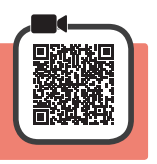

**1** Remove the packing materials (such as orange tape and protective film on the touch screen) from outside the printer.

Using the printer with the protective film attached may cause malfunction.

- 2 **0** Hook the hollows on the both sides of the printer with your fingers and open the scanning unit / cover.
	- **2** Remove the orange tape.

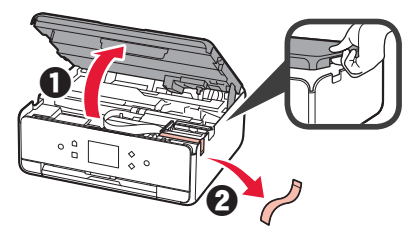

**3** LIFT UP the scanning unit / cover, and then close it.

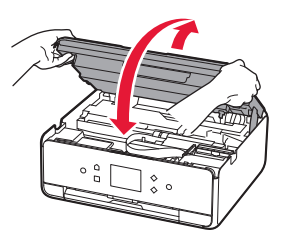

**4** Connect the power cord diagonally from the back.

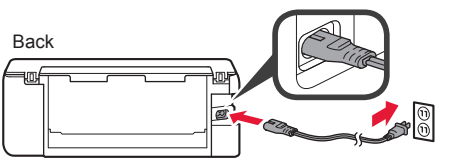

Do not connect any cables except the power cord yet.

**5** Lift the operation panel and press the **ON** button.

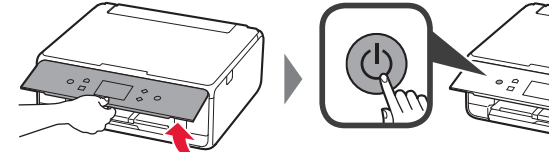

**6** Drag the screen and tap the language to select.

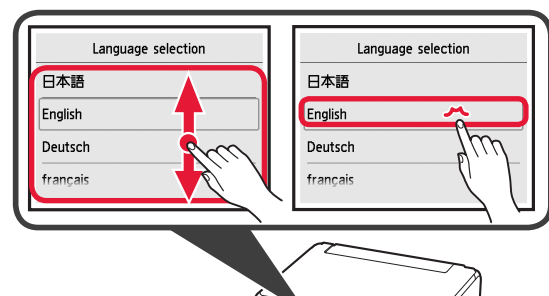

**7** Read the messages and follow the on-screen instructions.

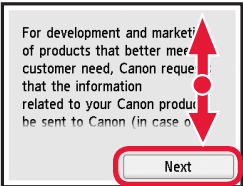

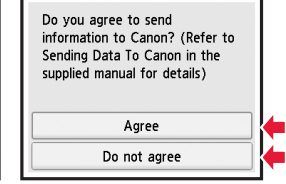

For details about information that is sent to Canon, refer to "Sending Data To Canon" in **Safety and Important Information**.

**8** Select **OK**.

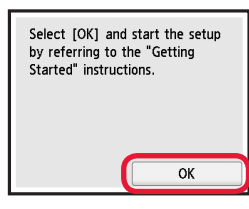

## **3. Installing Ink Tank**

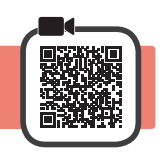

- **1** Open the scanning unit / cover.
	- $\bigcirc$  Do not touch the print head holder (A) until it stops.

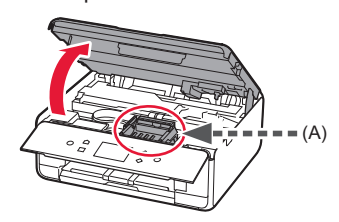

**2 0** COMPLETELY remove the orange tape.  $\Theta$  Remove the protective wrap.

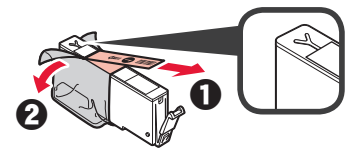

**3** Hook the orange cap with your finger to remove it GENTLY.

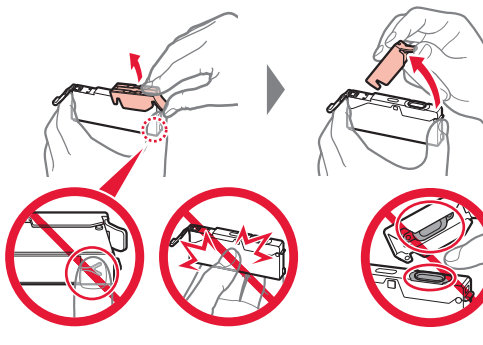

Do not push the both sides of the ink tank with the Y-shape air hole blocked.

Do not touch.

**4** Insert the ink tank into the print head and push it down firmly until it snaps into place. The color of the ink tank that you set appears on

screen.

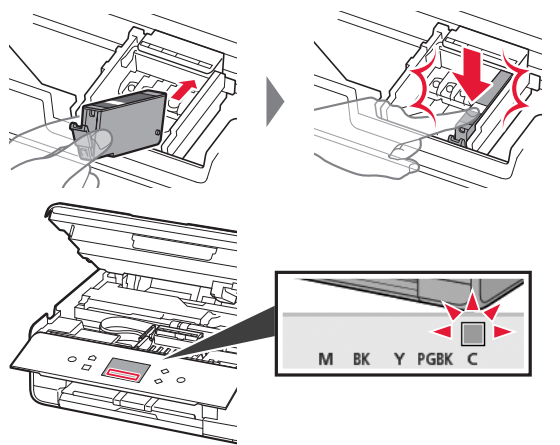

If the color is not displayed on the screen even though you have installed the ink tank, the color of the ink tank may be wrong or you may have installed an ink tank, such as one with a different model number, that is not supported by this printer. Either install an ink tank for the correct color or use the provided ink tank for setup.

**5** Install all the ink tanks the same way as in step 4, and then confirm that all the colors appear on screen.

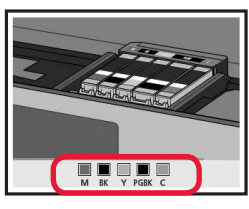

**6** LIFT UP the scanning unit / cover, and then close it.

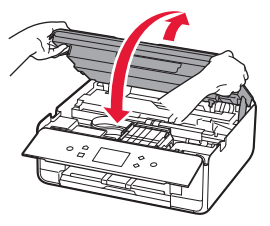

If an error message appears on the screen, make sure the ink tanks are installed correctly.

### **4. Loading Paper / Aligning Print Head**

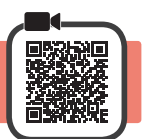

To obtain a better print result, print a pattern for Print Head Alignment and scan it.

- **1 0** Pull out the cassette.
	- **2** Remove the cassette cover.

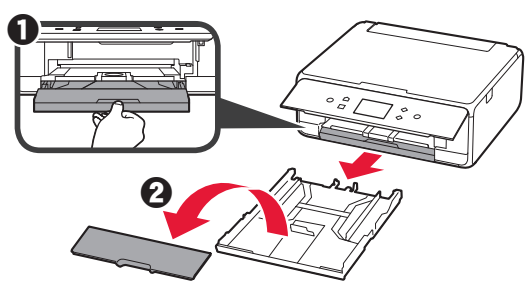

ENGLISH **3 ENGLISH**

**2** Open the paper guides, and then align the guide in front with the mark of LTR or A4.

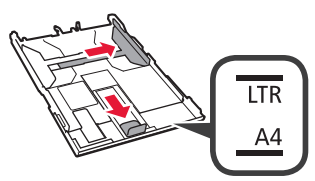

- **3 0** Load plain LTR or A4 size paper with the print side facing down.
	- $\Theta$  Slide the right paper guide to align it with the side of the paper stack.
	- $\Theta$  Align the paper stack with the paper quide in front.

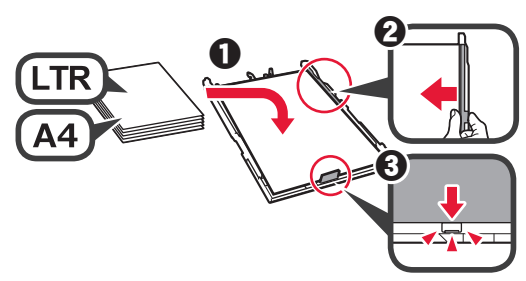

**4** Attach the cassette cover and insert the cassette.

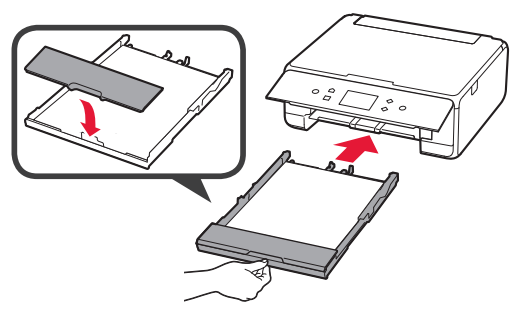

The following figure shows the state after the cassette is inserted.

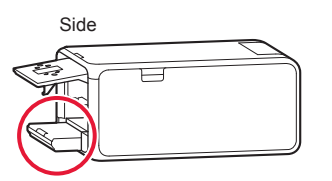

**5** Pull out the paper output tray.

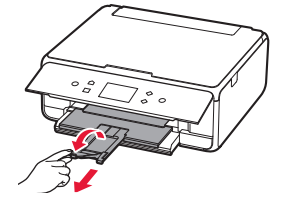

**6** If the following screen appears, select **OK**.

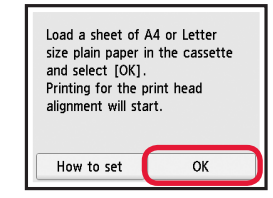

**7** Make sure that a pattern is printed for Print Head Alignment.

It takes about 2 minutes to finish printing.

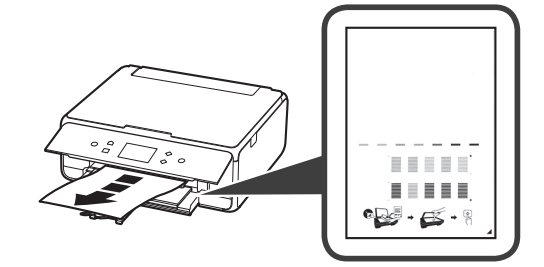

8 O Open the document cover.

**2** Load the printed pattern on the platen glass.

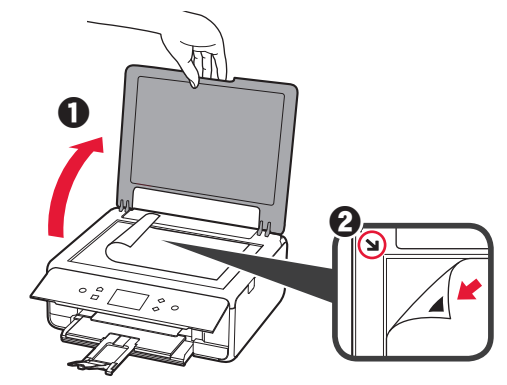

**9** After closing the document cover, select **OK**.

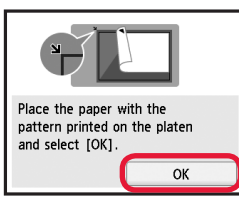

100 If the following screen appears, select OK. **a** Select **Next**.

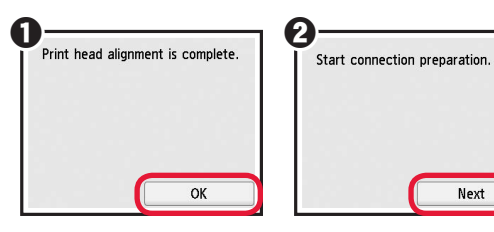

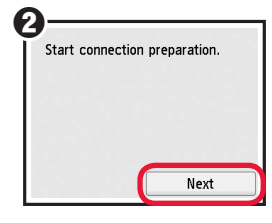

#### **5. Select Whether or Not to Connect to Computer or Smartphone**

In the following description, smartphones and tablet

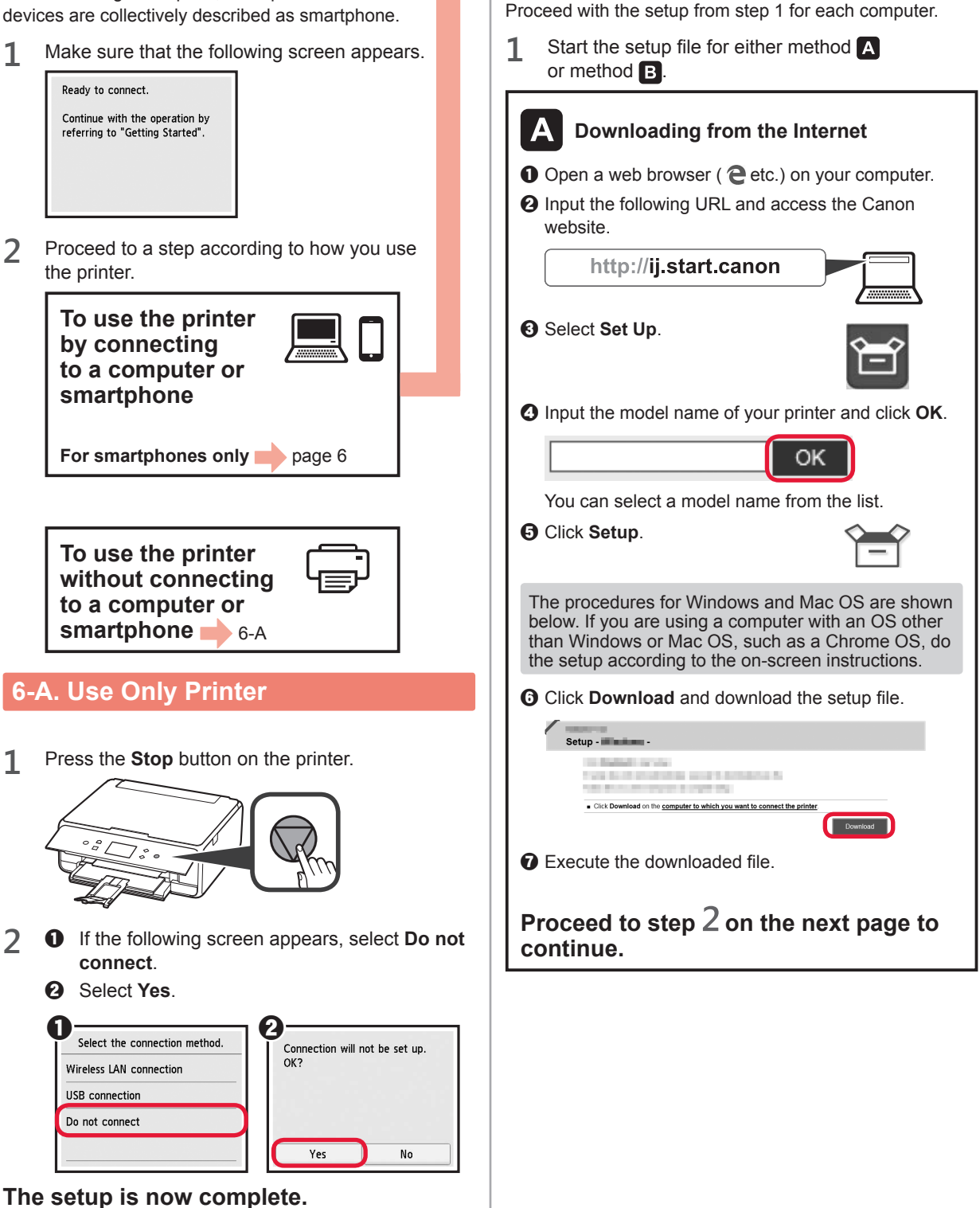

**6-B. Connecting to Computer**

You need a connection setup for each computer.

Windows Mac OS

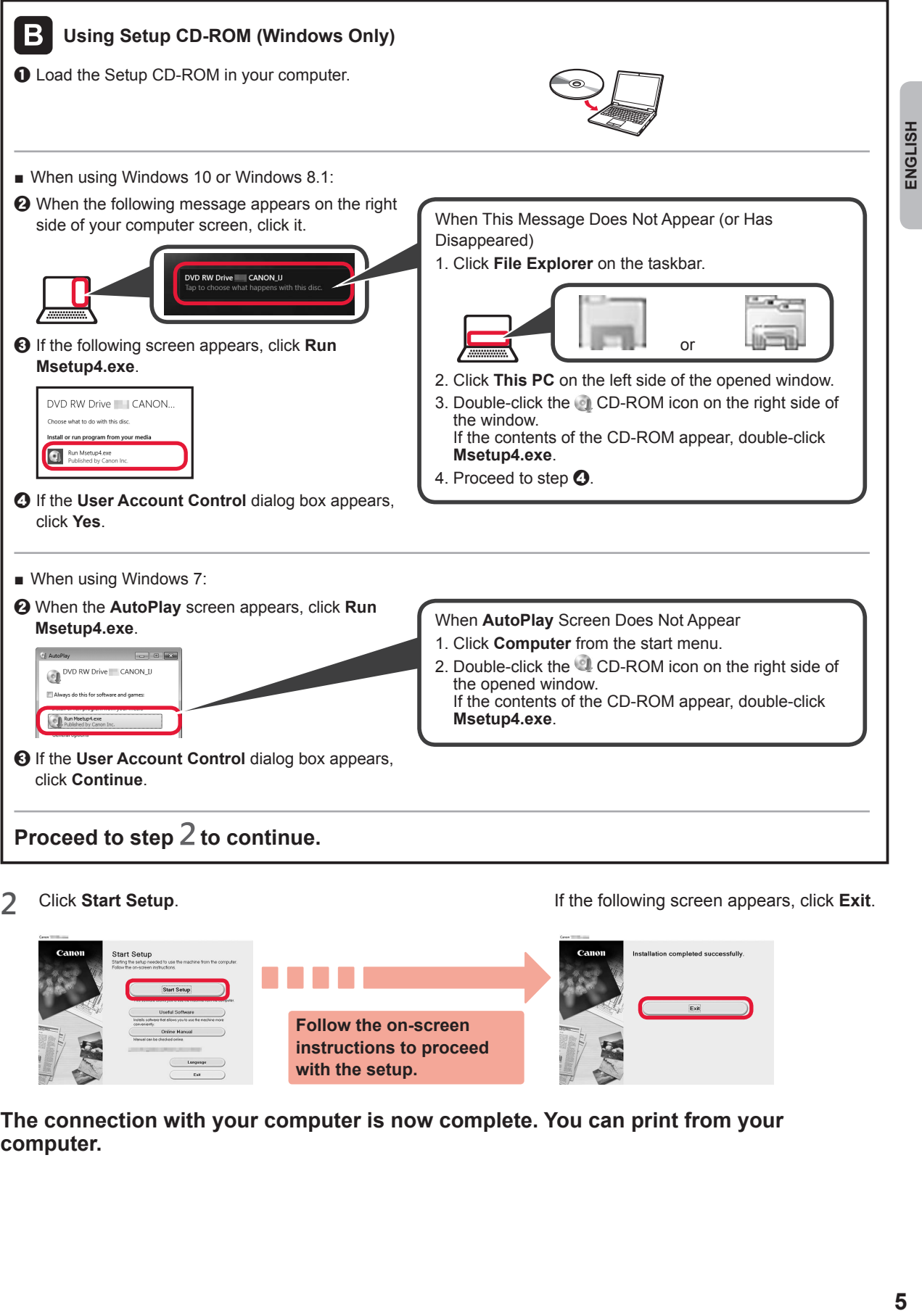

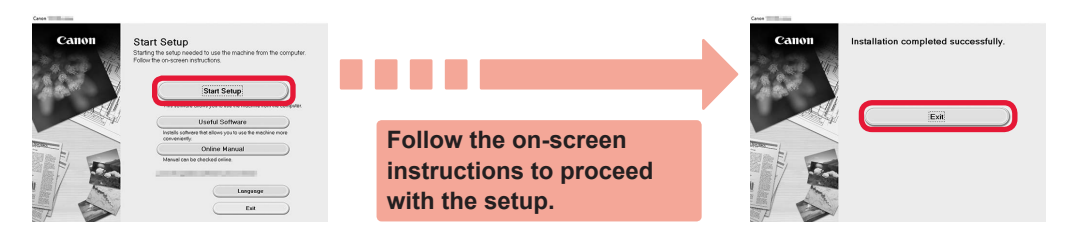

**The connection with your computer is now complete. You can print from your computer.**

## **6-C. Connecting to Smartphone**

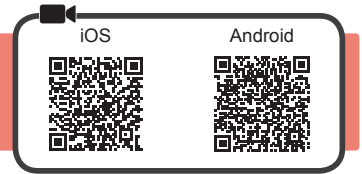

You need a connection setup for each smartphone. Proceed with the setup from step 1 for each smartphone.

#### **Preparation**

- Turn on Wi-Fi on your smartphone.
- If you have a wireless router, connect your smartphone to the wireless router you want to connect to the printer.
- \* For operations, refer to manuals of your smartphone and the wireless router or contact those manufacturers.

**1** Install the application software Canon PRINT Inkjet/SELPHY in your smartphone.

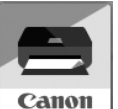

**FOS** : Search "Canon PRINT" in App Store.

**Android**: Search "Canon PRINT" in Google Play.

Or access the Canon website by scanning the QR code.

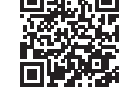

\* You may not connect your smartphone to the Internet wirelessly during connecting the printer to the smartphone directly. In that case, you may be charged depending on the contract with your service provider.

- \* Up to 5 devices can be connected to the printer via wireless LAN connection directly.
- **2** Check the display on the printer.

The screen turns off when no operation is made for about 10 minutes. Press one of the buttons on the operation panel (except for the **ON** button) to display the screen.

- If the following screen appears: Check the icon on the lower left, and then proceed to  $A$  or  $B$ .
- If the following screen appears: Proceed to **B**.

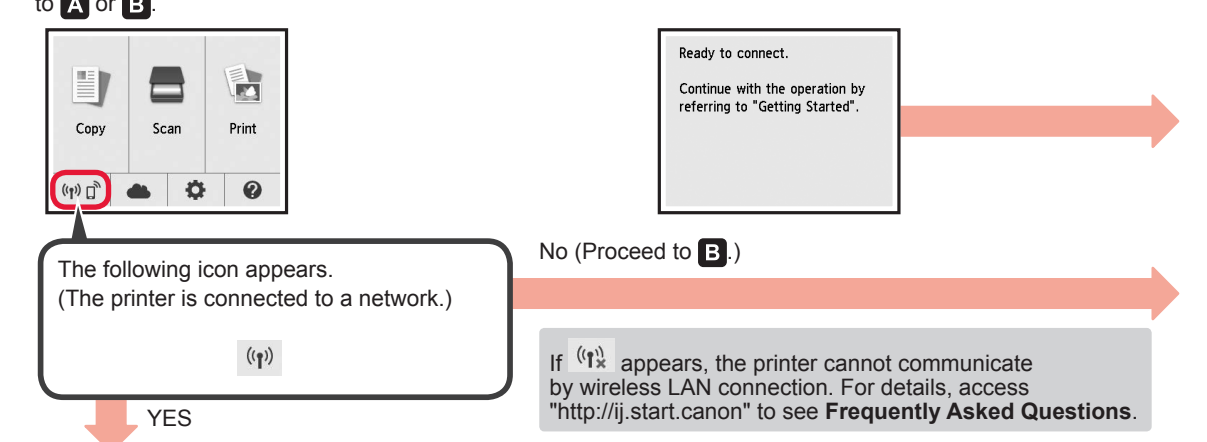

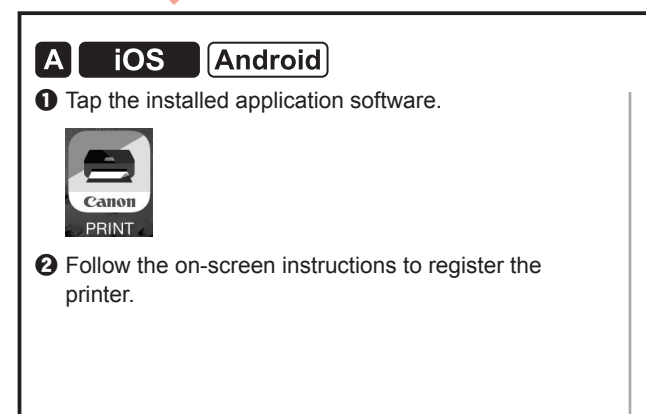

 $\Theta$  Make sure that the following screen appears.

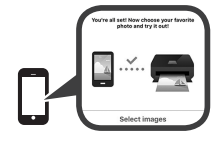

**The connection with your smartphone is now complete. You can print from your smartphone.**

To print photos, load photo paper. Proceed to "Loading Photo Paper" on page 8.

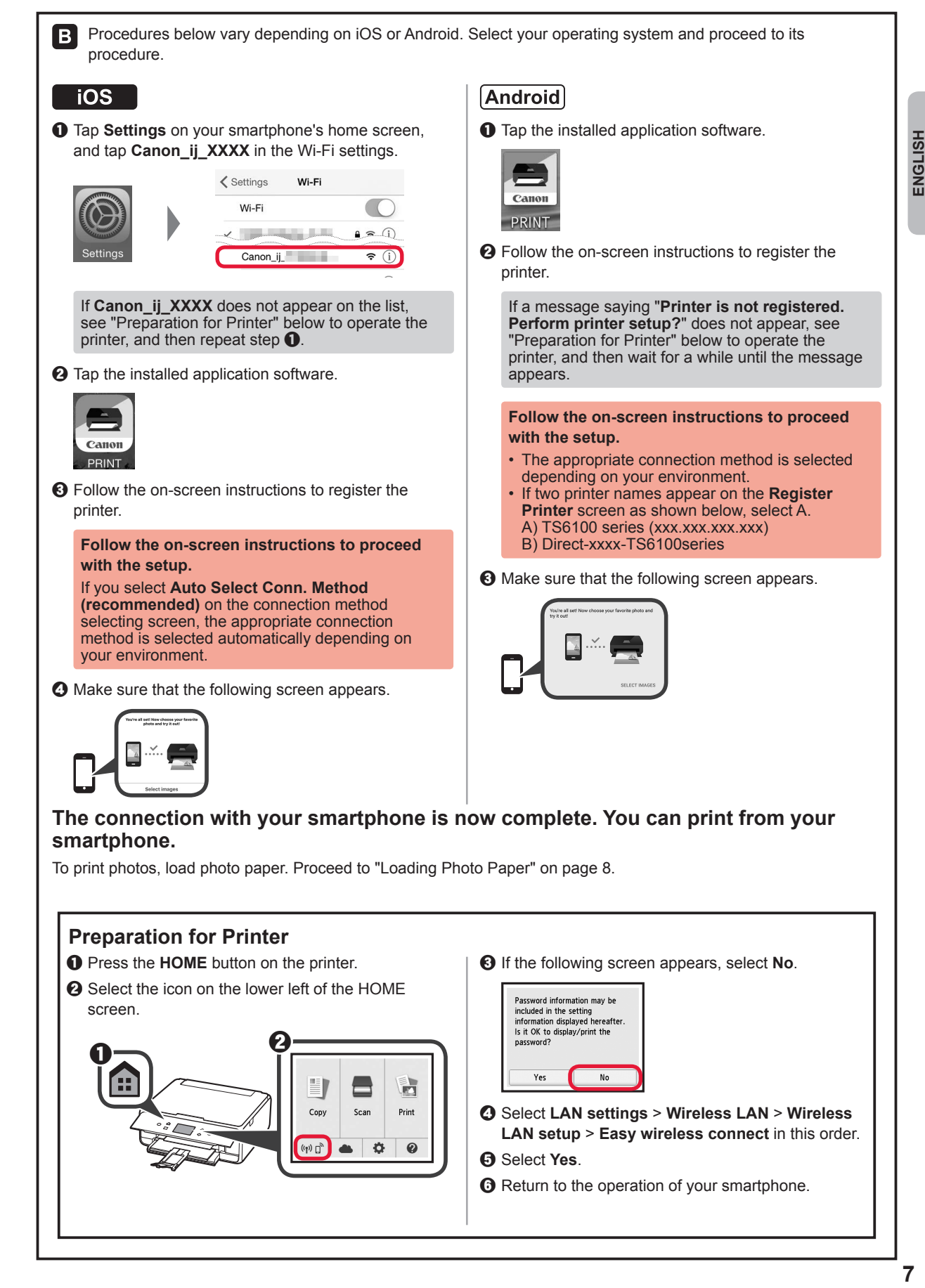

#### **Loading Photo Paper**

Load photo paper in the rear tray.

**1** Open the rear tray cover and pull out the paper support.

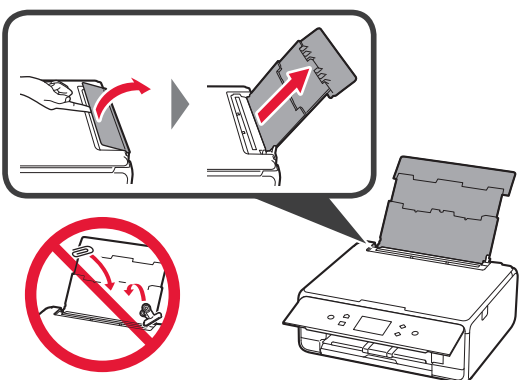

2 **0** Open the feed slot cover.  $\Theta$  Slide the right paper guide to the end.

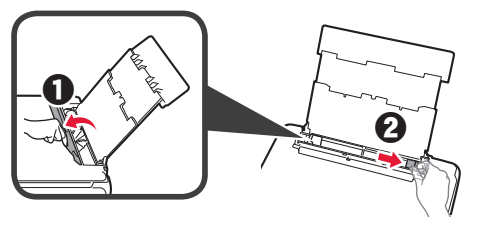

- **3 0** Load several sheets of photo paper with the print side facing up.
	- $\odot$  Slide the right paper guide to align it with the side of the paper stack.

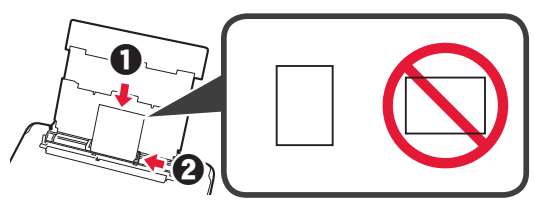

**4** Close the feed slot cover. Read the message on the printer's screen and register the information of the loaded paper.

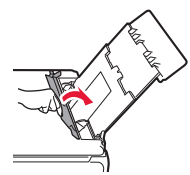

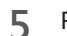

**5** Pull out the paper output tray.

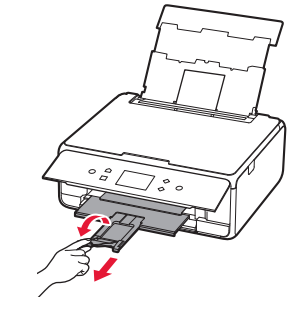

### **Copying Photos**

You can scan the printed photo and print it. You can also scan several photos and print them at once.

- 
- **1** Make sure the printer is turned on.<br>**2** Load several sheets of photo paper 2 Load several sheets of photo paper.<br>**3** Select **Copy** on the HOME screen.
- 
- **3** Select **Copy** on the HOME screen.<br>**4** Drag the screen and select **Photo 4** Drag the screen and select **Photo copy**.
- 
- **5** Read the messages and select **OK**. **6** Follow the on-screen instructions to load the printed photo on the platen glass, and then select **OK**.
- **7** Specify the print settings as necessary.

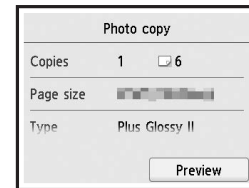

**8** Press the **Color** button for color copying. Press the **Black** button for black & white copying. The printer starts printing.

#### **1. Vérification des éléments fournis**

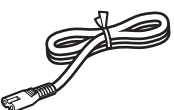

<sup>□</sup> Cordon d'alimentation

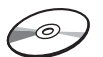

□ CD-ROM d'installation pour PC Windows

□ Sécurité et informations importantes configuration

□ Cartouches d'encre pour la

□ Démarrage (ce manuel)

#### **2. Retrait des matériaux d'emballage / Mise sous tension de l'imprimante**

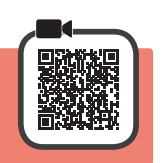

**1** Retirez les matériaux d'emballage (tels que la bande orange et le film protecteur sur l'écran tactile) de l'imprimante.

> L'utilisation de l'imprimante avec le film protecteur en place risque d'entraîner un dysfonctionnement.

- 2 **0** Placez vos doigts dans les cavités de chaque côté de l'imprimante et ouvrez l'unité de numérisation / capot.
	- **2** Retirez la bande orange.

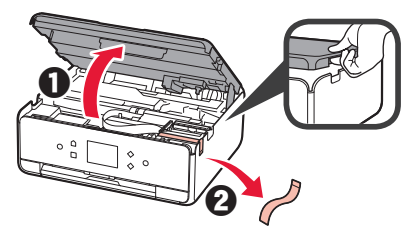

**3** SOULEVEZ l'unité de numérisation / capot, puis fermez-la.

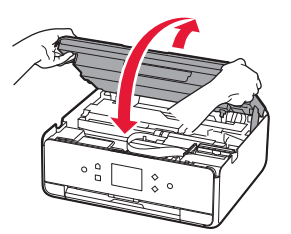

**4** Branchez le cordon d'alimentation en diagonale à partir de l'arrière.

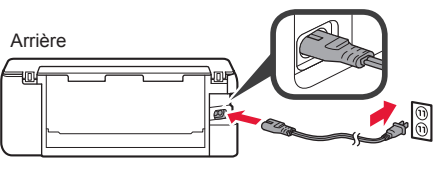

Ne branchez aucun câble pour le moment, à l'exception du cordon d'alimentation.

**5** Levez le panneau de contrôle et appuyez sur le bouton **MARCHE (ON)**.

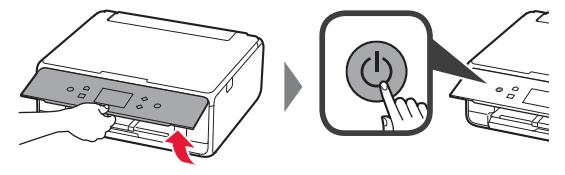

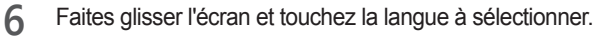

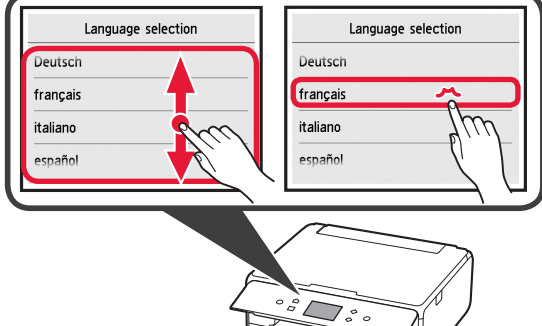

**FRANÇAIS**

**7** Lisez les messages et suivez les instructions à l'écran.

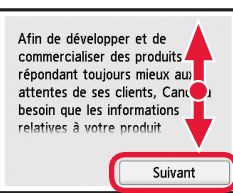

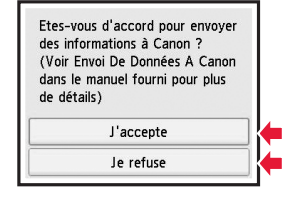

Pour plus de détails sur les informations envoyées à Canon, reportez-vous à « Envoi De Données A Canon » dans **Sécurité et informations importantes**.

**8** Sélectionnez **OK**.

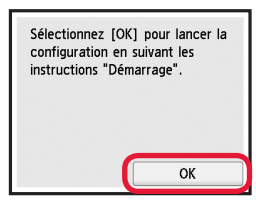

#### **3. Installation d'une cartouche d'encre**

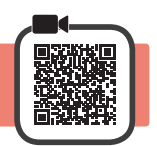

**1** Ouvrez l'unité de numérisation / capot. Évitez tout contact avec le support de tête d'impression (A) jusqu'à l'arrêt du mécanisme.

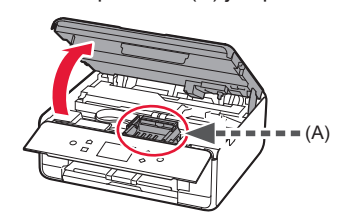

2 **0** Retirez COMPLÈTEMENT la bande orange. **2** Retirez l'emballage de protection.

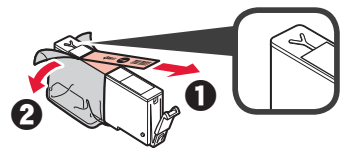

**3** Placez vos doigts sur la capsule orange et retirezla DOUCEMENT.

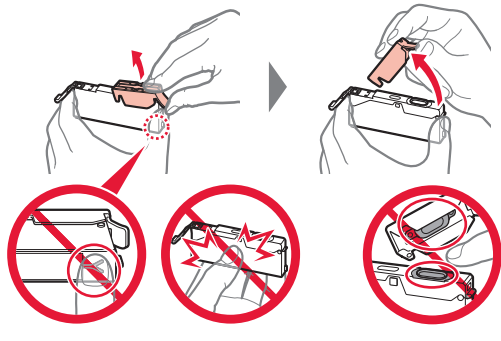

Ne poussez pas sur les deux côtés de la cartouche d'encre alors que le trou d'aération en forme de Y est bloqué.

Ne pas toucher.

**4** Insérez la cartouche d'encre dans le support de tête d'impression et enfoncez-la fermement jusqu'à entendre un déclic.

La couleur de la cartouche d'encre que vous configurez apparaît à l'écran.

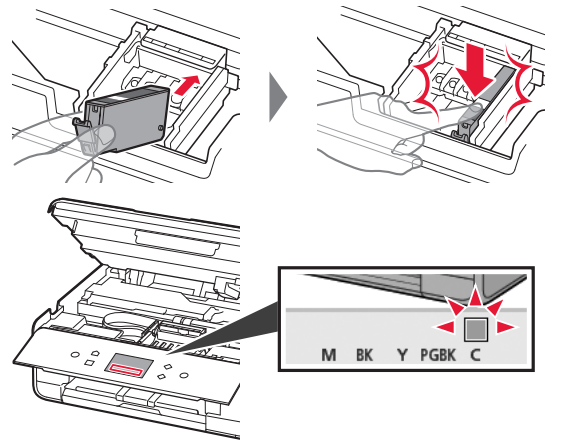

Si la couleur ne s'affiche pas à l'écran alors que vous avez installé la cartouche d'encre, la couleur de la cartouche d'encre est peut-être fausse, ou vous avez peut-être installé une cartouche d'encre non prise en charge par l'imprimante, par exemple une cartouche avec un numéro de modèle différent. Installez une cartouche d'encre de la bonne couleur ou utilisez la cartouche d'encre fournie pour la configuration.

**5** Installez toutes les cartouches d'encre en procédant comme décrit à l'étape 4, puis confirmez que toutes les couleurs apparaissent à l'écran.

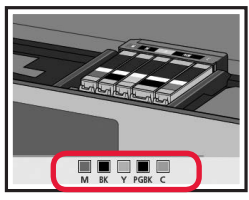

**6** SOULEVEZ l'unité de numérisation / capot, puis fermez-la.

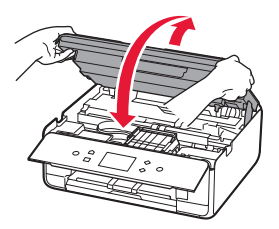

Si un message d'erreur apparaît à l'écran, vérifiez que les cartouches d'encre sont correctement installées.

#### **4. Chargement du papier / Alignement de la tête d'impression**

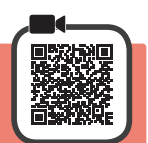

Pour obtenir une impression de meilleure qualité, imprimez un motif pour l'Alignement tête d'impression et numérisez-le.

- 1 **0** Retirez la cassette.
	- Retirez le couvercle de la cassette.

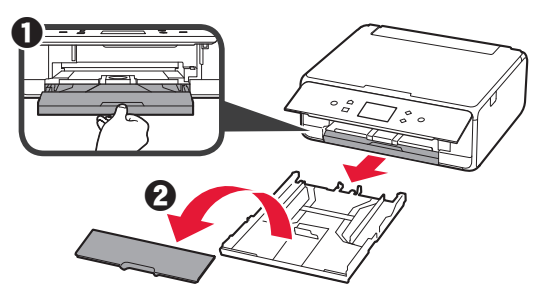

**2** Ouvrez les guides papier, puis alignez le guide avant avec la marque LTR ou A4.

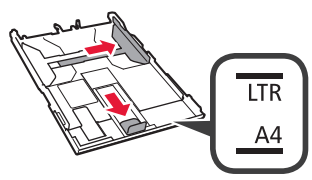

- **3** O Chargez du papier ordinaire au format LTR ou A4 face à imprimer vers le bas.
	- $\odot$  Faites glisser le guide papier droit de manière à l'aligner avec le côté de la pile de papier.
	- $\odot$  Alignez la pile de papier avec le quide papier avant.

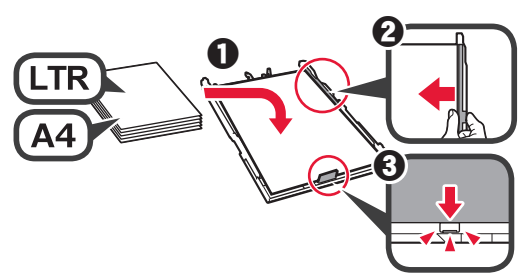

**4** Attachez le couvercle de la cassette et insérez la cassette.

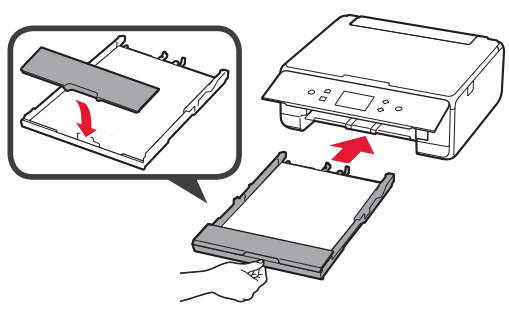

Dans la figure suivante, la cassette est insérée.

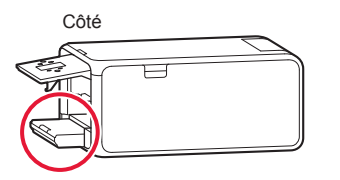

**5** Retirez le bac de sortie papier.

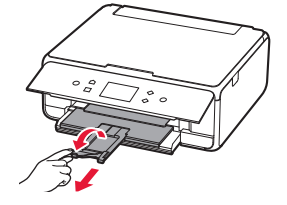

**6** Si l'écran suivant s'affiche, sélectionnez **OK**.

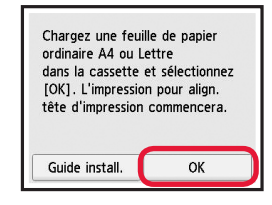

**7** Assurez-vous qu'un motif est imprimé pour Alignement tête d'impression.

L'impression nécessite environ 2 minutes.

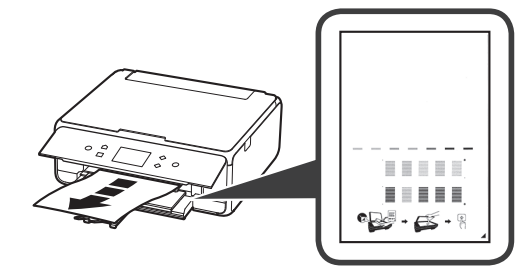

- 8 **0** Ouvrez le capot du scanner.<br>**2** Chargez le motif imprimé sur
	- b Chargez le motif imprimé sur la vitre d'exposition.

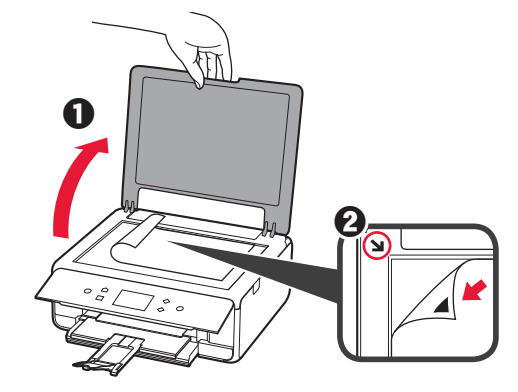

**9** Après avoir fermé le capot du scanner, sélectionnez **OK**.

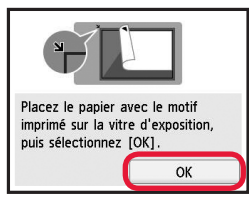

100 Si l'écran suivant s'affiche, sélectionnez OK.<br><sup>2</sup> Sélectionnez Suivant. b Sélectionnez **Suivant**.

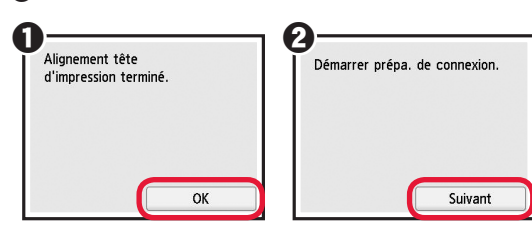

#### **5. Connexion ou non à un ordinateur ou à un smartphone**

Dans la description suivante, les smartphones et les

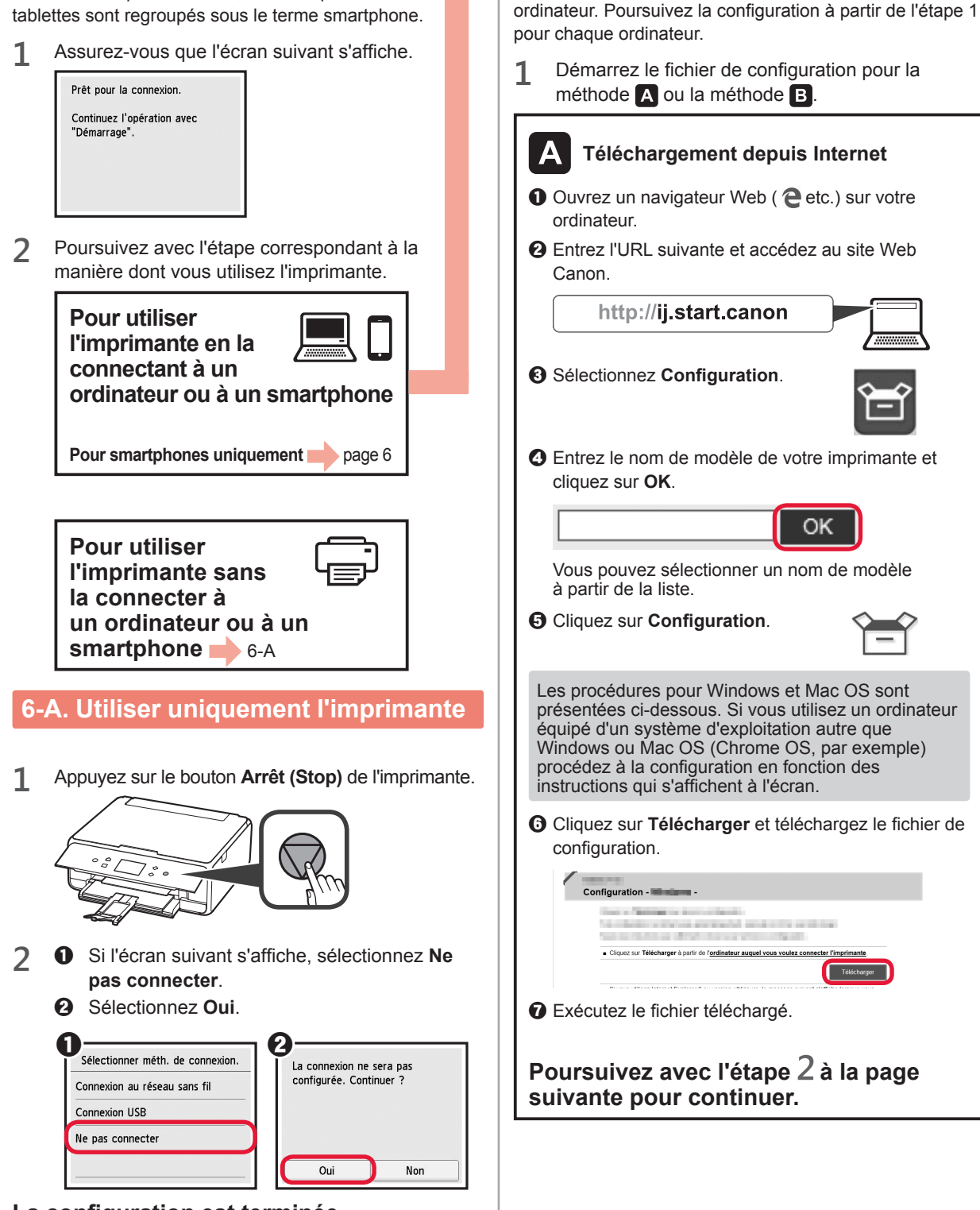

**6-B. Connexion à un ordinateur**

Vous devez configurer une connexion pour chaque

Windows Mac OS

**La configuration est terminée.**

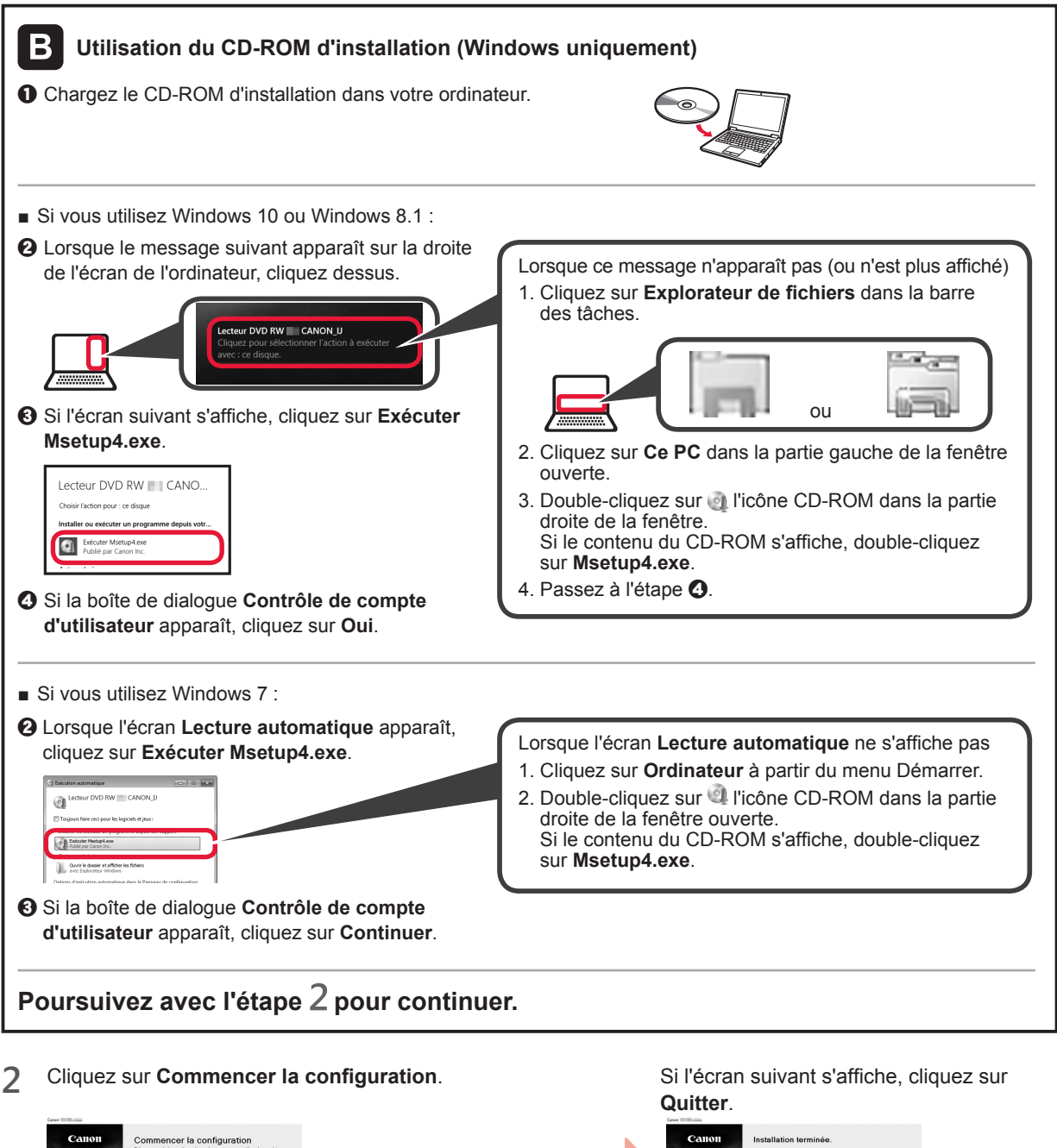

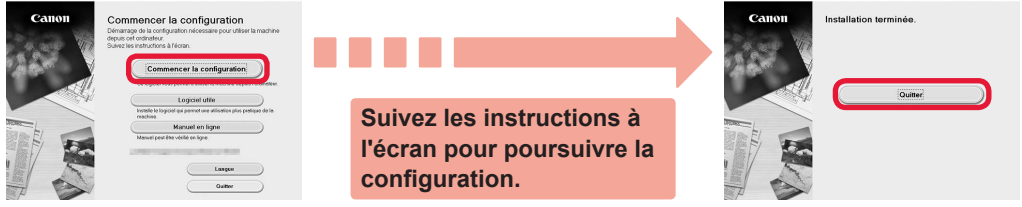

**La connexion avec votre ordinateur est terminée. Vous pouvez imprimer à partir de votre ordinateur.**

FRANÇAIS

# iOS Android **6-C. Connexion à un smartphone**  电热激热电 Vous devez configurer une connexion pour chaque smartphone. Poursuivez la configuration à partir de l'étape 1 pour chaque smartphone.

#### **Préparation**

- Activez Wi-Fi sur votre smartphone.
- Si vous avez un routeur sans fil, connectez votre smartphone au routeur sans fil que vous voulez connecter à l'imprimante.
- Pour le fonctionnement, reportez-vous aux manuels de votre smartphone et du routeur sans fil ou prenez contact avec les fabricants.

#### **1** Installez le logiciel d'application Canon PRINT Inkjet/SELPHY sur votre smartphone.

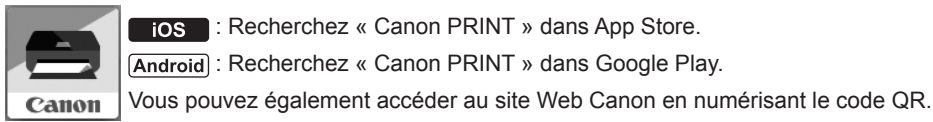

: Recherchez « Canon PRINT » dans App Store.

: Recherchez « Canon PRINT » dans Google Play.

Il se peut que vous ne parveniez pas à connecter votre smartphone via une connexion sans fil à Internet lorsque l'imprimante est connectée directement au smartphone. Dans ce cas, vous risquez de devoir payer des frais en fonction du contrat avec votre fournisseur de services.

\* Jusqu'à 5 périphériques peuvent être connectés directement à l'imprimante via une connexion réseau sans fil.

#### **2** Vérifiez l'affichage sur l'imprimante.

L'écran s'éteint si aucune action n'est effectuée pendant environ 10 minutes. Appuyez sur un des boutons du panneau de contrôle (sauf sur le bouton **MARCHE (ON)**) pour afficher l'écran.

■ Si l'écran suivant s'affiche : ■ Si l'écran suivant s'affiche : Vérifiez l'icône dans la partie inférieure gauche, Passez à l'étape **B**. puis passez à l'étape  $\triangle$  ou  $\triangle$ . Prêt nour la connexion Continuez l'opération avec E "Démarrage" Copie Numériser Imprimer  $(\mathfrak{p})$  $\mathbf Q$ O Non (Passez à l'étape **B**.) L'icône suivante s'affiche. (L'imprimante est connectée à un réseau.)Si <sup>(f</sup>) apparaît, l'imprimante ne peut pas communiquer  $((\gamma))$ via une connexion réseau sans fil. Pour plus de détails, accédez à « http://ij.start.canon » pour consulter la section OUI **Foire aux questions**. [A] iOS **[Android**]  $\bullet$  Touchez le logiciel d'application installé.  $\Theta$  Assurez-vous que l'écran suivant s'affiche. Canon **2** Suivez les instructions à l'écran pour enregistrer **La connexion avec votre smartphone**  l'imprimante. **est terminée. Vous pouvez imprimer à partir de votre smartphone.**

Pour imprimer des photos, chargez du papier photo. Passez à la section « Chargement de papier photo », à la page 8.

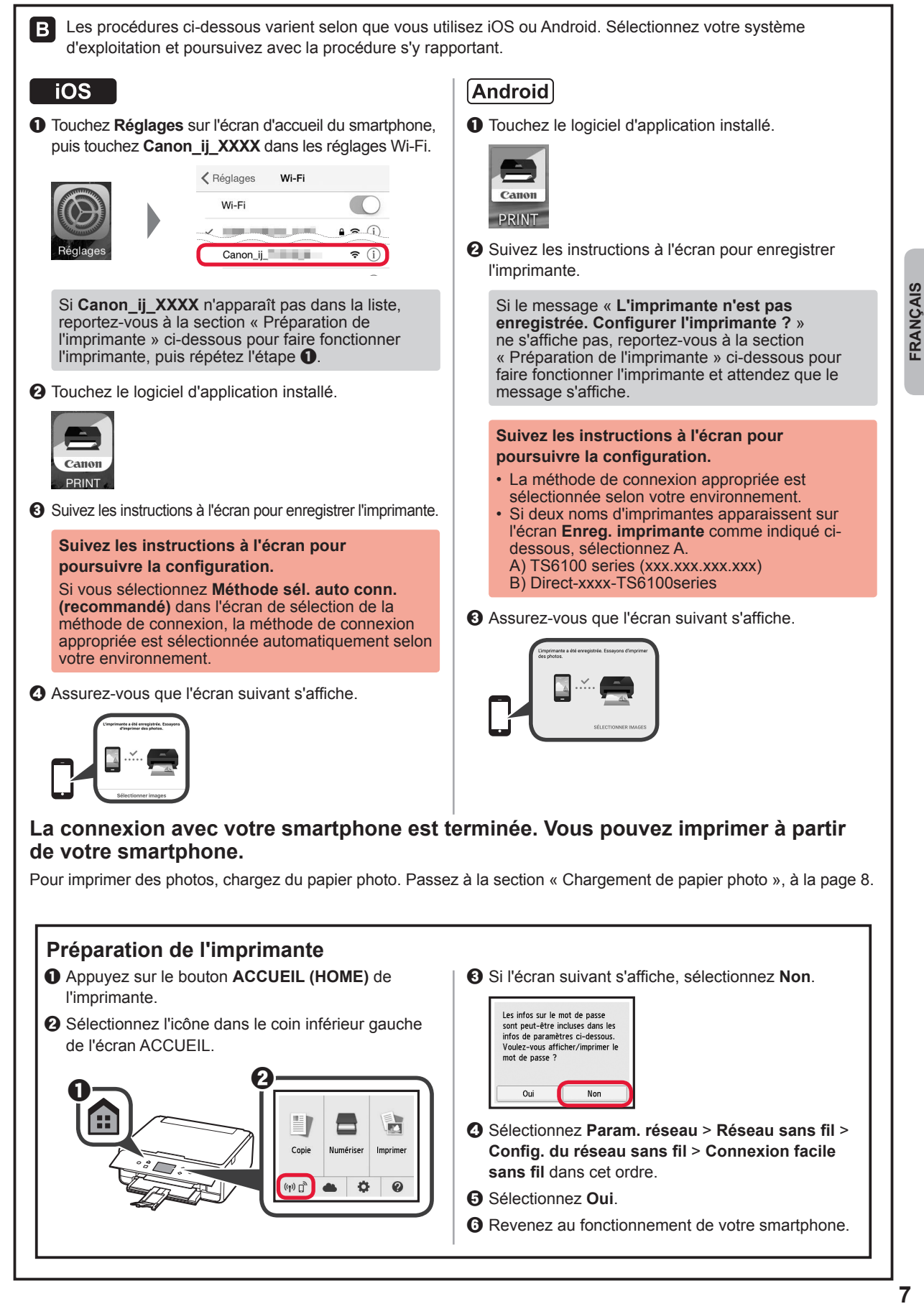

**FRANCAIS** 

#### **Chargement de papier photo**

Chargez du papier photo dans le réceptacle arrière.

**1** Ouvrez le couvercle du réceptacle arrière et retirez le support papier.

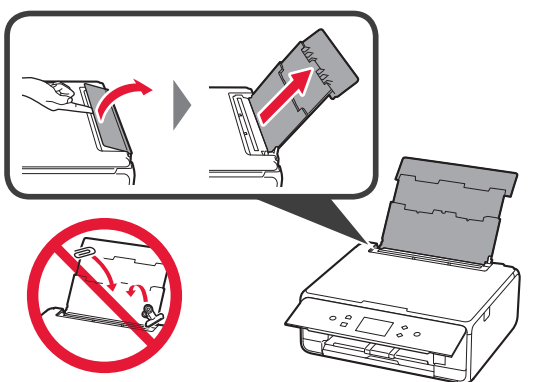

- 2 **0** Ouvrez le couvercle de la fente d'alimentation.
	- $\Theta$  Faites glisser le quide papier de droite vers l'extrémité.

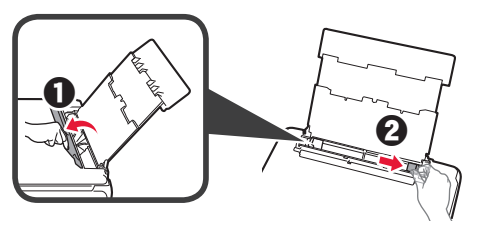

- **3** O Chargez plusieurs feuilles de papier photo face à imprimer vers le haut.
	- $\odot$  Faites glisser le guide papier droit de manière à l'aligner avec le côté de la pile de papier.

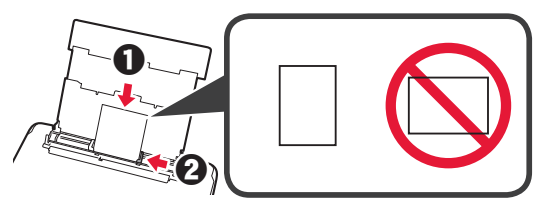

**4** Fermez le couvercle de la fente d'alimentation. Lisez le message sur l'écran de l'imprimante et enregistrez les informations du papier chargé.

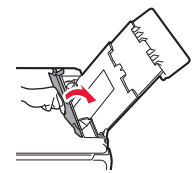

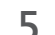

**5** Retirez le bac de sortie papier.

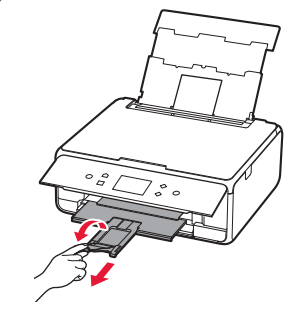

#### **Copie de photos**

Vous pouvez numériser la photo imprimée et l'imprimer. Vous pouvez également numériser plusieurs photos et les imprimer en même temps.

- 1 Assurez-vous que l'imprimante est sous tension.<br>2 Chargez plusieurs feuilles de papier photo.
- 2 Chargez plusieurs feuilles de papier photo.<br>3 Sélectionnez **Copie** sur l'écran ACCUEIL.
- **3** Sélectionnez **Copie** sur l'écran ACCUEIL.
- **4** Faites glisser l'écran et sélectionnez **Copie photo**.
- **5** Lisez les messages et sélectionnez **OK**.
- **6** Suivez les instructions qui apparaissent sur l'écran pour charger la photo imprimée sur la vitre d'exposition, puis sélectionnez **OK**.

**7** Spécifiez les paramètres d'impression selon les besoins.

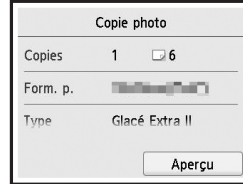

**8** Appuyez sur le bouton **Couleur (Color)** pour effectuer une copie couleur. Appuyez sur le bouton **Noir (Black)** pour effectuer une copie en noir et blanc. L'imprimante lance l'impression.

Access Online Manual

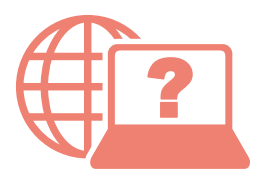

Accès au Manuel en ligne

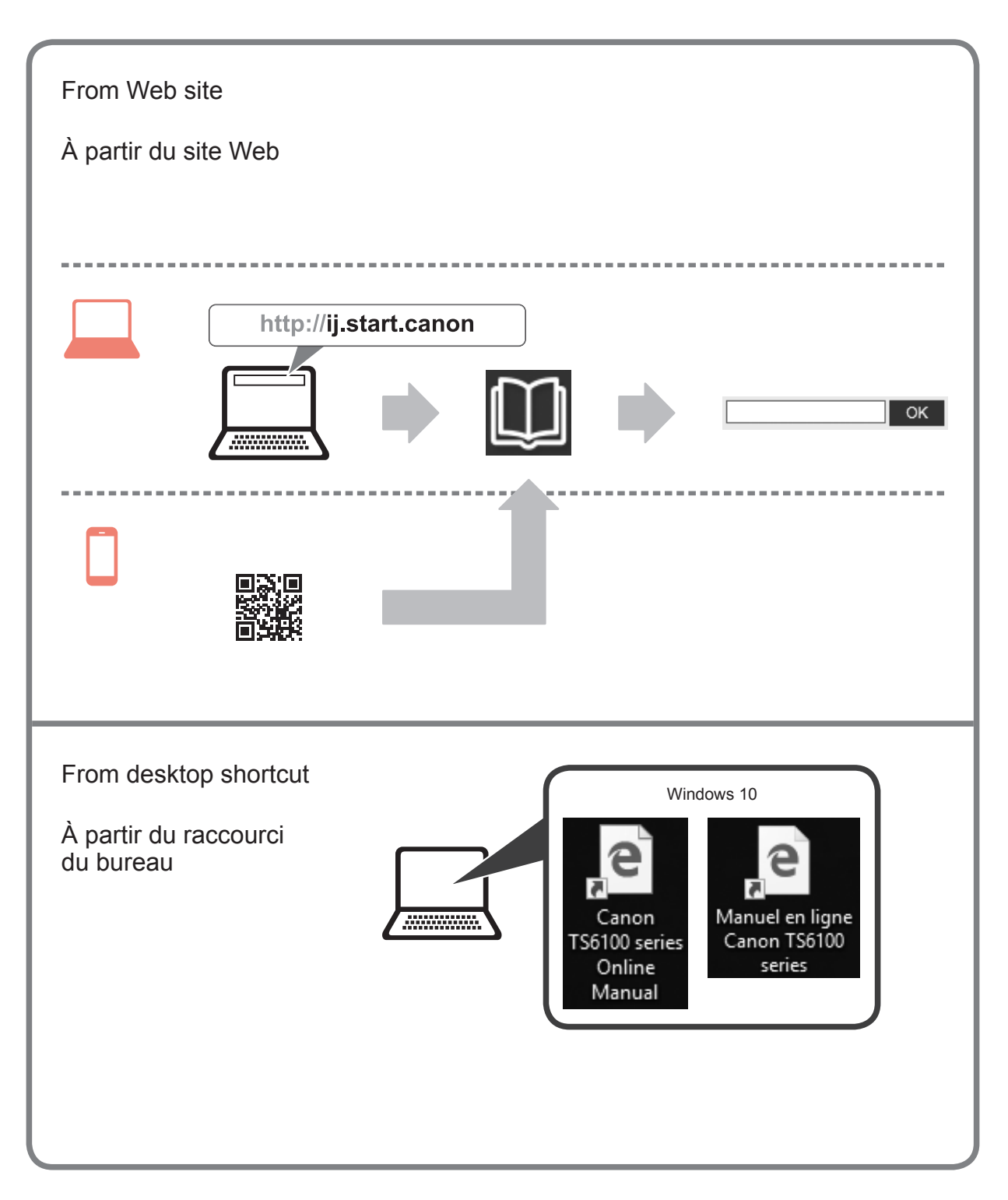